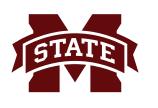

# MISSISSIPPI STATE UNIVERSITY INFORMATION TECHNOLOGY SERVICES

September 2018

# **Logging into Administrative Banner 9**

After an Administrative Banner Production (PROD) account is created, there are two ways to login and access Administrative BANNER: **banner.msstate.edu** and **my.msstate.edu**.

If you are off-campus and not on the MSU network, the VPN client must be installed in order to access Administrative Banner. For more information, visit the ITS web page (www.its.msstate.edu).

## **BANNER.MSSTATE.EDU**

Using banner.msstate.edu is the most common and easiest way to access Administrative BANNER.

- 1. Start by opening an internet browser (e.g. Internet Explorer, Chrome, Safari, Firefox).
- 2. In the address bar, type in the URL, **banner.msstate.edu**.
- 3. Click the **Administrative Banner** button to access the logon window.

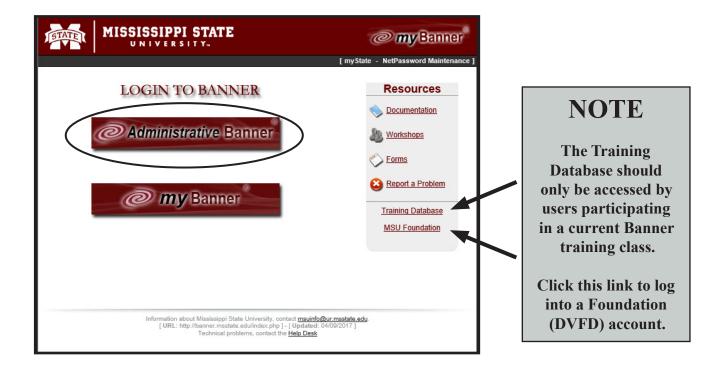

 You will be prompted at the Central Authentication Service (CAS) window to enter your current NetID and NetPassword. Click LOGIN.

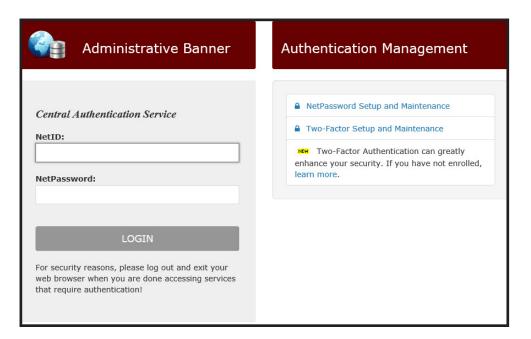

Choose an authentication method

Duo Push RECOMMENDED

Passcode

MSU has implemented another layer of security when logging in to MSU systems. **Two-factor authentication** is required for logging into certain systems, such as Banner.

After you click Login, the **Duo** two-factor authentication screen appears. The recommended authentication method is "Send me a Push". Note: The "Remember me for 24 hours" check box is a convenience feature.

5. After the login request is approved, the **Administrative Banner 9 Application Navigator** appears.

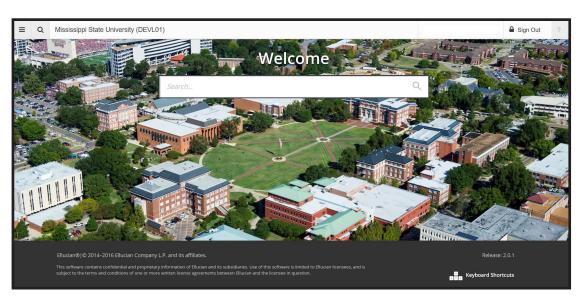

### MY.MSSTATE.EDU

The second way to access Administrative BANNER is to login via the MSU portal, my.msstate.edu.

- 1. Start by opening an internet browser (e.g. Internet Explorer, Chrome, Safari, Firefox).
- 2. In the address bar, type in the URL, my.msstate.edu.
- 3. At the Central Authentication Service (CAS) window you will be prompted to enter your current NetID and NetPassword. Click LOGIN.

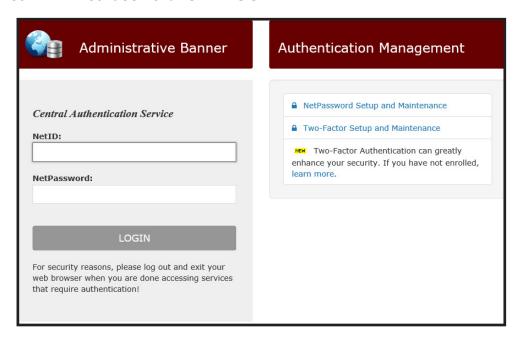

MSU has implemented another layer of security when logging in to MSU systems. Two-factor authentication is required for logging into certain systems, such as Banner.

After you click Login, the **Duo** two-factor authentication screen appears. The recommended authentication method

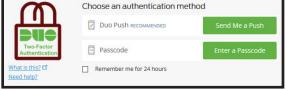

is "Send me a Push". Note: The "Remember me for 24 hours" check box is a convenience feature.

4. After you are successfully logged into myState, open the Navigation Menu 🛶 located in the upper-left corner of the window. myState Pages

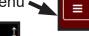

At the bottom of the menu in the myState Pages 5. section, click Banner.

Classroom Office Navigation Menu 6. In the **Administrative Banner** menu section, click the **Banner** link.

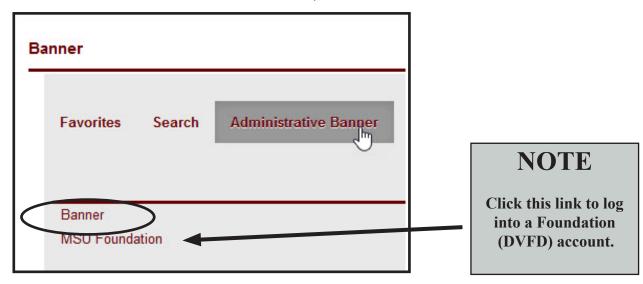

7. The **Administrative Banner 9 Application Navigator** appears.

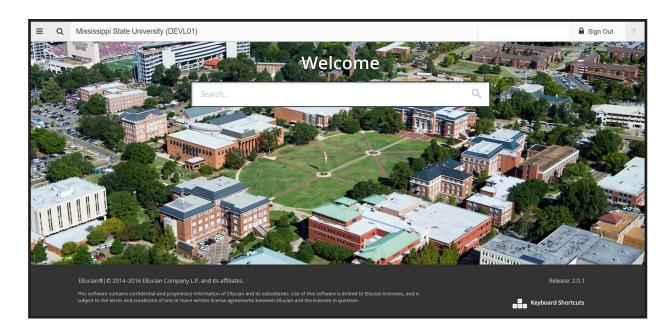

#### **CONTACT INFORMATION**

Voice: 662-325-0631 Email: servicedesk@msstate.edu Web: www.its.msstate.edu

A publication of User Services, a division of Information Technology Services, Mississippi State University.

4

tpg1 - 09/18